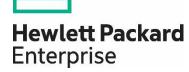

# **HP Propel**

Software version 2.10

# Catalog Connect Help

Documentation release date: December 2015

Software release date: December 2015

#### **Legal Notices**

#### Warranty

The only warranties for Hewlett Packard Enterprise products and services are set forth in the express warranty statements accompanying such products and services. Nothing herein should be construed as constituting an additional warranty. HPE shall not be liable for technical or editorial errors or omissions contained herein. The information contained herein is subject to change without notice.

#### **Restricted Rights Legend**

Confidential computer software. Valid license from Hewlett Packard Enterprise required for possession, use or copying. Consistent with FAR 12.211 and 12.212, Commercial Computer Software, Computer Software Documentation, and Technical Data for Commercial Items are licensed to the U.S. Government under vendor's standard commercial license.

#### **Copyright Notice**

© Copyright 2015 Hewlett Packard Enterprise Development L.P.

#### **Trademark Notices**

Adobe® is a trademark of Adobe Systems Incorporated.

Microsoft® and Windows® are U.S. registered trademarks of Microsoft Corporation.

Oracle and Java are registered trademarks of Oracle and/or its affiliates.

UNIX® is a registered trademark of The Open Group.

RED HAT READY™ Logo and RED HAT CERTIFIED PARTNER™ Logo are trademarks of Red Hat, Inc.

The OpenStack word mark and the Square O Design, together or apart, are trademarks or registered trademarks of OpenStack Foundation in the United States and other countries, and are used with the OpenStack Foundation's permission.

#### **Documentation Updates**

The title page of this document contains the following identifying information:

- Software Version number, which indicates the software version.
- Document Release Date, which changes each time the document is updated.
- Software Release Date, which indicates the release date of this version of the software.

To check for recent updates or to verify that you are using the most recent edition of a document, go to the following URL and sign-in or register: <a href="https://softwaresupport.hp.com/">https://softwaresupport.hp.com/</a>

Use the Search function at the top of the page to find documentation, whitepapers, and other information sources. To learn more about using the customer support site, go to: https://softwaresupport.hp.com/documents/10180/14684/HP\_Software\_Customer\_Support\_Handbook/

You will also receive updated or new editions if you subscribe to the appropriate product support service. Contact your Hewlett Packard Enterprise sales representative for details.

#### Support

Visit the Hewlett Packard Enterprise Software Support Online web site at https://softwaresupport.hp.com/

This web site provides contact information and details about the products, services, and support that HPE Software offers.

HPE Software online support provides customer self-solve capabilities. It provides a fast and efficient way to access interactive technical support tools needed to manage your business. As a valued support customer, you can benefit by using the support web site to:

- Search for knowledge documents of interest
- Submit and track support cases and enhancement requests
- Download software patches
- Manage support contracts
- Look up HPE support contacts
- Review information about available services
- · Enter into discussions with other software customers

#### Catalog Connect Help

• Research and register for software training

To learn more about using the customer support site, go to: https://softwaresupport.hp.com/documents/10180/14684/HP\_Software\_Customer\_Support\_Handbook/

## Contents

| Catalog Connect                            | 4  |
|--------------------------------------------|----|
| Add Catalog Aggregation                    |    |
| Delete Catalog Aggregation                 | 8  |
| Edit Catalog Aggregation                   | 9  |
| Edit Catalog Item                          | 10 |
| Publish Catalog Item                       | 11 |
| Restart Catalog Aggregation (Re-Aggregate) | 12 |
| View Catalog Aggregation Details           | 13 |
| Send Documentation Feedback                | 15 |

# Catalog Connect

## Concepts

Use the **Catalog Connect** application in HP Propel to create and manage *aggregations*.

HP Propel administrators manage catalog items in HP Propel by creating aggregations. An HP Propel aggregation contains catalog items that are imported from an *end-point* system such as HP Service Manager (HP SM) and HP Service Anywhere (HP SAW). After an aggregation is created and the end-point system's catalog items are imported, the administrator publishes the catalog items into an HP Propel catalog, and then they are available for fulfillment in the HP Propel Portal.

Companies that currently use HP SM, HP SAW, HP Operation Orchestration (HP OO), HP Enterprise Maps (HP EM), and HP Cloud Service Automation (HP CSA) will find HP Propel to be a useful extension of their current environment. HP Propel directly acquires the service and product offerings from these end-point systems and adds them to aggregations in HP Propel. Additionally, third-party end-point systems, such as *ServiceNow™* and BMC Remedy ARS™ can be integrated with HP Propel.

### **Tasks**

The HP Propel administrator uses the **Catalog Connect** application to create an aggregation in HP Propel and then aggregates items from an end-point system (such as HP SM or HP SAW) into an aggregation. The administrator controls the catalog items that are published in a catalog in HP Propel.

The general procedure to create an aggregation and publish the catalog items for fulfillment is:

1. Add an aggregation. First, the administrator creates an aggregation so that HP Propel communicates with the end-point system and can obtain the catalog items. For some end-point systems, the administrator can also specify whether newly added, revised, or deleted catalog

HP Propel (2.10) Page 4 of 16

M'

- items are automatically updated in the HP Propel aggregation.
- 2. Define the set of catalog items. Prior to adding catalog items to an aggregation in HP Propel, the administrator can preview the catalog items that would be added to the aggregation. To create a subset of catalog items, the administrator can specify filter criteria, such as the type of catalog item or the catalog item's owner. (For example, add only hardware catalog items to the aggregation.)
- 3. Aggregate the catalog items. The administrator creates the aggregation and the end-point system's catalog items are added to the aggregation. Note that the catalog items are not yet published (available) in an HP Propel catalog for fulfillment.
- 4. *Publish the catalog items*. After the administrator has aggregated the catalog items, they can be published in an HP Propel catalog. After publishing, the catalog items are available in the HP Propel Portal for consumer fulfillment.

After the catalog has been published in HP Propel, on-going aggregations (re-aggregations) can occur:

- Automatic This setting is available only for aggregations created with specific end-point systems. After a catalog item is changed (added, updated, or deleted) in the end-point system, the re-aggregation happens automatically for the catalog item and its status is updated in HP Propel.
- Manual This re-aggregation requires a manual action by the administrator. Manual reaggregation requires the administrator to be aware of changed catalog items and manually trigger the re-aggregation to occur.

Additionally, the administrator can rename the aggregation and edit aggregation properties in HP Propel.

You can perform the following tasks from the **Catalog Connect** application in HP Propel:

- "Add Catalog Aggregation" on the next page
- "Delete Catalog Aggregation" on page 8
- "Edit Catalog Aggregation" on page 9
- "Edit Catalog Item" on page 10
- "Publish Catalog Item" on page 11
- "Restart Catalog Aggregation (Re-Aggregate)" on page 12
- "View Catalog Aggregation Details" on page 13

### **Best Practices**

- If HTTPS is used between the HP Propel VM and an end-point system, Secure Socket Layer (SSL) communication must be established. Basically, SSL certificates must be imported and trusted between HP Propel and the end-point system. For more information about configuring SSL, refer to the HP Propel Installation and Configuration Guide.
- The HP Propel aggregation web service must be loaded into HP Service Manager (HP SM) before attempting to create an aggregation. For more information about applying HP SM unload files, refer to the HP Propel Installation and Configuration Guide.

HP Propel (2.10) Page 5 of 16

- Re-aggregation: Configuring automatic re-aggregation is recommended because the HP Propel
  catalog items are automatically updated when they change on the end-point system. (Manual reaggregation requires the HP Propel administrator to be aware of catalog items changing on the endpoint system and a manual re-aggregation action.)
- Editing Catalog Items: Changes to an aggregation's catalog items persist in HP Propel. That is, when an aggregation is re-aggregated, the catalog item's properties in the end-point system do not override the catalog item's properties in the HP Propel aggregation.

**Tip:** Click here for the latest English version of the HP Propel Catalog Connect Help, and enter your HP Passport credentials (user ID and password). Alternatively, go to the HP Software Support site at <a href="https://softwaresupport.hp.com/group/softwaresupport">https://softwaresupport.hp.com/group/softwaresupport</a>. Enter your HP Passport credentials and then click **Sign In**. Enter **Propel Catalog Connect Help** in the search text box. In the results section, select the help PDF you are interested in that has the most recent date.

# Add Catalog Aggregation

### Concepts

HP Propel administrators manage catalog items in HP Propel by creating *aggregations*. An HP Propel aggregation contains items that are imported from an *end-point* system. After an aggregation is created and aggregated, the administrator publishes the catalog items into an HP Propel catalog, and then they are available for fulfillment in the HP Propel Portal.

### **Tasks**

Catalog items from end-point systems, such as HP SM and HP SAW, can be added to aggregations in HP Propel and published into catalogs for fulfillment by consumers in the HP Propel Portal. The HP Propel administrator manages catalog items by creating aggregations.

**Important**: The HP Propel aggregation web service must be loaded into HP Service Manager (HP SM) before attempting to create an aggregation. For more information about applying HP SM unload files, refer to the *HP Propel Installation and Configuration Guide*.

To create an aggregation, perform the following procedure:

- 1. From the Launchpad in HP Propel, click the **Catalog Connect** application. The **Aggregation List** appears.
- 2. To add an aggregation, click **Add Aggregation**. The **Add Aggregation** dialog appears.
- 3. In the Aggregation Properties tab of the Add Aggregation dialog:
  - a. Type a descriptive aggregation name into the **Name** field.
  - b. Select the end-point system from the **Supplier** list. **Tip**: To create a new HP Propel supplier (integrated end-point system), click **+ Create Supplier**. This action displays the **Add**

HP Propel (2.10) Page 6 of 16

- **Supplier** dialog, in which you can add the new supplier, such as HP Service Manager (HP SM).
- c. Optional, depending on the Supplier. Select the Offering Type. A Service Offering is a catalog item that is used for shopping in the HP Propel Portal. A Support Offering is a catalog item that is used to request support. These offering types are defined in end-point systems, such as HP SM and HP SAW.
- d. *Optional, depending on the Supplier*. Select the **Source Catalog** to specify which catalog to use when importing catalog items from the supplier.
- e. Optional, depending on the Supplier. Click the **Automatic** check box if changes to catalog items on the end-point system should be automatically re-aggregated. See re-aggregation in "Best Practices" below for details.
- f. Optional, depending on the Supplier. To create a subset of catalog items in the aggregation, enter query criteria in the **Query Filter** field. See the Query Filter help for details. (Note that you can also enter **Query Filter** criteria during the Preview process in the next step.)
- g. Prior to creating the aggregation, preview the catalog items that will be added to the new aggregation.
  - i. Click the Preview tab. The list of catalog items is displayed.
  - ii. To create a subset of catalog items, query criteria can be entered into the **Query Filter** field. (See the Query Filter help for details.) Only catalog items that meet the query criteria are displayed and will be added to the aggregation.
- h. After validating the correct set of catalog items that will be added to the aggregation, click **Save** to create the aggregation. The new aggregation appears in the **Aggregation List**. A progress bar indicates the status of adding catalog items to the aggregation.
- To display the aggregation's general properties and status, click the aggregation. The Aggregation Report appears.

#### Related Tasks

- "Delete Catalog Aggregation" on the next page
- "Edit Catalog Aggregation" on page 9
- "Edit Catalog Item" on page 10
- "Publish Catalog Item" on page 11
- "Restart Catalog Aggregation (Re-Aggregate)" on page 12
- "View Catalog Aggregation Details" on page 13

#### **Best Practices**

 If HTTPS is used between the HP Propel VM and a supplier (end-point system), Secure Socket Layer (SSL) communication must be established. Basically, SSL certificates must be imported and trusted between HP Propel and the end-point system. For more information about configuring SSL, refer to the HP Propel Installation and Configuration Guide.

HP Propel (2.10)
Page 7 of 16

- The HP Propel aggregation web service must be loaded into HP Service Manager (HP SM) before
  attempting to create an aggregation. For more information about applying HP SM unload files, refer
  to the HP Propel Installation and Configuration Guide.
- Re-aggregation: Configuring automatic re-aggregation is recommended because the HP Propel
  catalog items are automatically updated when they change on the end-point system. (Manual reaggregation requires the HP Propel administrator to be aware of catalog items changing on the endpoint system and a manual re-aggregation action.)

# Delete Catalog Aggregation

### Concepts

HP Propel administrators manage catalog items in HP Propel by creating aggregations. An HP Propel aggregation contains catalog items that are imported from an end-point system. After an aggregation is created and aggregated, the administrator publishes the catalog items into a catalog, and then they are available for fulfillment in the HP Propel Portal.

#### Tasks

The HP Propel administrator can delete an aggregation.

- From the Launchpad in HP Propel, click the Catalog Connect application. The Aggregation List appears.
- 2. In the Aggregation List, click the aggregation to be deleted. The Aggregation Report appears.
  - •
- Click near the top-right area of the Aggregation Report and select Delete.
- 4. Confirm the aggregation deletion.

The aggregation is deleted and all catalog items that were previously in the aggregation are deleted from HP Propel.

#### Related Tasks

- "Add Catalog Aggregation" on page 6
- "Edit Catalog Aggregation" on the next page
- "Edit Catalog Item" on page 10
- "Publish Catalog Item" on page 11
- "Restart Catalog Aggregation (Re-Aggregate)" on page 12
- "View Catalog Aggregation Details" on page 13

HP Propel (2.10) Page 8 of 16

# **Edit Catalog Aggregation**

### Concepts

HP Propel administrators manage catalog items in HP Propel by creating aggregations. An HP Propel aggregation contains catalog items that are imported from an end-point system, such as HP Service Manager and HP Cloud Service Automation. After an aggregation is created and aggregated, the administrator can edit the properties of the aggregation.

#### Tasks

The HP Propel administrator can change the general properties of an aggregation.

- 1. From the Launchpad in HP Propel, click the **Catalog Connect** application. The **Aggregation List** is displayed.
- 2. In the **Aggregation List**, click the aggregation that you want to edit. The **Aggregation Report** is displayed.
- 3. Click **Edit**. General and Status fields for the aggregation appear. You can change the following General fields:
  - The aggregation Name
  - Click the Automatic check box if changes to catalog items on the end-point system should be automatically re-aggregated. Note: automatic re-aggregation is limited to specific end-point systems.
- 4. To save your changes to the aggregation, click **Save**. The **Aggregation Report** shows the aggregation's revisions, with a time stamp of when the aggregation was last updated.

#### Related Tasks

- "Add Catalog Aggregation" on page 6
- "Edit Catalog Item" on the next page
- "Delete Catalog Aggregation" on the previous page
- "Publish Catalog Item" on page 11
- "Restart Catalog Aggregation (Re-Aggregate)" on page 12
- "View Catalog Aggregation Details" on page 13

HP Propel (2.10) Page 9 of 16

### Edit Catalog Item

### Concepts

HP Propel administrators manage catalog items in HP Propel by creating aggregations. An HP Propel aggregation contains catalog items that are imported from an end-point system. After an aggregation is created and aggregated, the administrator publishes the catalog items into a catalog, and they are available for fulfillment in the HP Propel Portal.

The properties of a catalog item can be edited by the HP Propel administrator. For example, the default price of a catalog item can be changed.

#### Tasks

The HP Propel administrator can edit individual catalog items in an aggregation.

**Note**: If a catalog item in an aggregation is changed, the changes persist in HP Propel. That is, when an aggregation is re-aggregated, the catalog item's properties in the end-point system do not override the catalog item's properties in the HP Propel aggregation.

- 1. From the Launchpad in HP Propel, click the Catalog Connect application.
- 2. In the Aggregation List, click the aggregation that contains the catalog item you want to edit.
- In the Aggregation Report, click Aggregation History. All catalog items in the aggregation are displayed.
- 4. In the row of the catalog item you want to edit, click in the **Offering** column. The **Catalog Items** view displays the properties of the catalog item.
- In the Catalog Items view, click Edit. The catalog item's Details dialog appears.
- 6. Make your changes to the catalog item and then click **Save** to finish and save the changes. (See the *Catalog Items* online help for details of editing a catalog item.)

#### Related Tasks

- "Add Catalog Aggregation" on page 6
- "Delete Catalog Aggregation" on page 8
- "Edit Catalog Aggregation" on the previous page
- · "Publish Catalog Item" on the next page
- "Restart Catalog Aggregation (Re-Aggregate)" on page 12
- "View Catalog Aggregation Details" on page 13

HP Propel (2.10) Page 10 of 16

### **Best Practices**

• Editing Catalog Items: Changes to an aggregation's catalog items persist in HP Propel. That is, when an aggregation is re-aggregated, the catalog item's properties in the end-point system do not override the catalog item's properties in the HP Propel aggregation.

## Publish Catalog Item

### Concepts

HP Propel administrators manage catalog items in HP Propel by creating aggregations. An HP Propel aggregation contains catalog items that are imported from an end-point system. After an aggregation is created and aggregated, the administrator publishes the catalog items into a catalog, and then they are available for fulfillment in the HP Propel Portal.

#### Tasks

The HP Propel administrator can publish catalog items that have been added to an aggregation. After catalog items are published, they are available in the HP Propel Portal for consumer fulfillment.

- 1. From the Launchpad in HP Propel, click the **Catalog Connect** application.
- In the Aggregation List, click the aggregation that contains the catalog item you want to publish.
- In the Aggregation Report, click Aggregation History. The list of catalog items in the aggregation are displayed. To publish an individual offering:
  - a. Click in the **Offering** column of the catalog item you want to publish. The catalog item's **Details** view appears. (You can edit the catalog item's properties if necessary.)
  - b. In the **Details** view, click **Publish**.
  - c. In the Publish Item to Catalog dialog, select the catalog and then click Publish.

The catalog item is published and available for fulfillment by consumers in the HP Propel Portal.

**Tip**: To publish multiple catalog items at once, refer to the *Catalog Items* online help.

### Related Tasks

- "Add Catalog Aggregation" on page 6
- "Delete Catalog Aggregation" on page 8
- "Edit Catalog Aggregation" on page 9
- · "Edit Catalog Item" on the previous page
- "Restart Catalog Aggregation (Re-Aggregate)" on the next page
- "View Catalog Aggregation Details" on page 13

HP Propel (2.10) Page 11 of 16

# Restart Catalog Aggregation (Re-Aggregate)

### Concepts

HP Propel administrators manage catalog items in HP Propel by creating aggregations. An HP Propel aggregation contains catalog items that are imported from an end-point system. After an aggregation is created and aggregated, the administrator publishes the catalog items into a catalog, and then they are available for fulfillment in the HP Propel Portal.

After an aggregation has been created in HP Propel, on-going aggregations (re-aggregations) can occur:

- Automatic This setting is available only for aggregations created with specific end-point systems. After a catalog item is changed (added, updated, or deleted) in the end-point system, the re-aggregation happens automatically for the catalog item and its status is updated in HP Propel.
- Manual This re-aggregation requires a manual action by the administrator. Manual reaggregation requires the administrator to be aware of changed catalog items and manually trigger the re-aggregation to occur.

#### Tasks

The HP Propel administrator can re-aggregate an existing aggregation and newly added, revised, or deleted catalog items in the end-point system are updated in the HP Propel aggregation.

- 1. From the Launchpad in HP Propel, click the **Catalog Connect** application. The **Aggregation List** appears.
- 2. In the **Aggregation List**, click the aggregation you want to re-aggregate. The **Aggregation Report** appears and the General and Status fields are displayed.
- 3. In the **Aggregation Report**, click near the top-right area of the **Aggregation Report** and select **Restart Aggregation**.

The status bar indicates the progress of the re-aggregation. The Status fields provide details of the reaggregation.

You can click the **Aggregation History** tab in the **Aggregation Report** to review changes to individual catalog items.

**Tip**: The **Aggregation History** provides a visual representation of whether the catalog items have been resolved since being aggregated from an end-point system. That is, unresolved catalog items have a blue bar to the left of them and resolved catalog items do not.

HP Propel (2.10) Page 12 of 16

#### Related Tasks

- "Add Catalog Aggregation" on page 6
- "Delete Catalog Aggregation" on page 8
- "Edit Catalog Aggregation" on page 9
- "Edit Catalog Item" on page 10
- "Publish Catalog Item" on page 11
- "View Catalog Aggregation Details" below

#### **Best Practices**

Re-aggregation: Configuring automatic re-aggregation is recommended because the HP Propel
catalog items are automatically updated when they change on the end-point system. (Manual reaggregation requires the HP Propel administrator to be aware of catalog items changing on the endpoint system and a manual re-aggregation action.)

# View Catalog Aggregation Details

### Concepts

HP Propel administrators manage catalog items in HP Propel by creating aggregations. An HP Propel aggregation contains catalog items that are imported from an end-point system. After an aggregation is created and aggregated, the administrator publishes the catalog items into a catalog, and then they are available for fulfillment in the HP Propel Portal.

### Tasks

The HP Propel administrator can view the details of an aggregation.

- From the Launchpad in HP Propel, click the Catalog Connect application. The Aggregation List appears.
- Click the aggregation that you want to view. The Aggregation Report appears.
- 3. Click the **Aggregation Properties** tab. The General properties and the Status of the aggregation are displayed.
- Click the Aggregation History tab. For all catalog items in the aggregation, the status and the times when the catalog items were last updated are displayed.

#### Related Tasks

- "Add Catalog Aggregation" on page 6
- "Delete Catalog Aggregation" on page 8
- "Edit Catalog Aggregation" on page 9

HP Propel (2.10) Page 13 of 16

- "Edit Catalog Item" on page 10
- "Publish Catalog Item" on page 11
- "Restart Catalog Aggregation (Re-Aggregate)" on page 12

HP Propel (2.10) Page 14 of 16

# Send Documentation Feedback

If you have comments about this document, you can contact the documentation team by email. If an email client is configured on this system, click the link above and an email window opens with the following information in the subject line:

#### Feedback on Catalog Connect Help (Propel 2.10)

Just add your feedback to the email and click send.

If no email client is available, copy the information above to a new message in a web mail client, and send your feedback to Propel\_IE@hpe.com.

We appreciate your feedback!

HP Propel (2.10) Page 15 of 16

### Learn more at hpe.com/software/propel

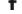

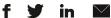

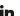

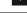

Sign up for updates

© Copyright 2015 Hewlett Packard Enterprise Development LP. The information contained herein is subject to change without notice. The only warranties for HPE products and services are set forth in the express warranty statements accompanying such products and services. Nothing herein should be construed as constituting an additional warranty. HPE shall not be liable for technical or editorial errors or omissions contained herein.

Restricted rights legend: Confidential computer software. Valid license from Hewlett Packard Enterprise required for possession, use or copying. Consistent with FAR 12.211 and 12.212, Commercial Computer Software, Computer Software Documentation, and Technical Data for Commercial Items are licensed to the U.S. Government under vendor's standard commercial license.

Adobe® is a trademark of Adobe Systems Incorporated. Microsoft® and Windows® are U.S. registered trademarks of Microsoft  $Corporation.\ Oracle\ and\ Java\ are\ registered\ trademarks\ of\ Oracle\ and/or\ its\ affiliates.\ UNIX \ is\ a\ registered\ trademark\ of\ The\ Open$ Group. RED HAT READY™ Logo and RED HAT CERTIFIED PARTNER™ Logo are trademarks of Red Hat, Inc. The OpenStack word mark and the Square O Design, together or apart, are trademarks or registered trademarks of OpenStack Foundation in the United States and other countries, and are used with the OpenStack Foundation's permission.

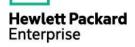

December 2015